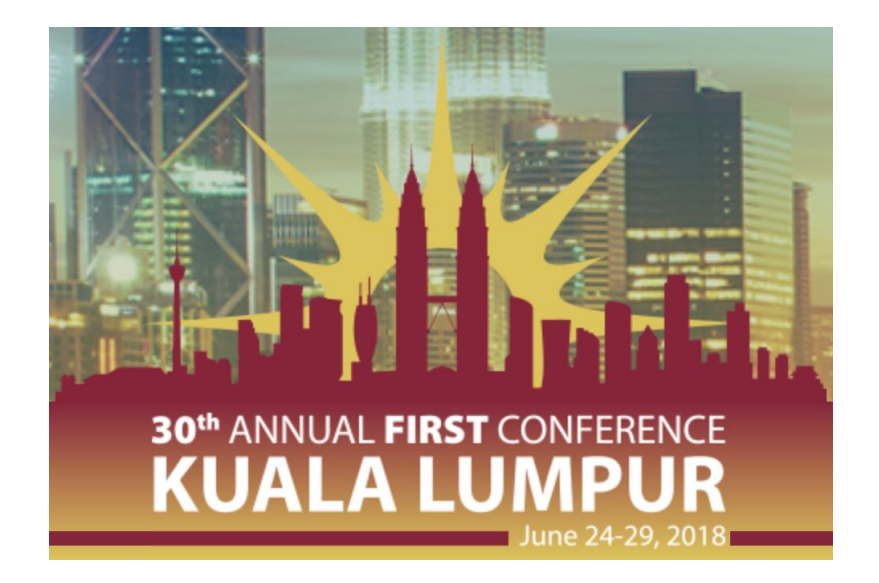

# Incident Response in The Age of Cyber Threat Intelligence Training

With TheHive, Cortex & MISP 30th Annual FIRST Conference Kuala Lumpur, Sunday June 24, 2018

Dear Training Attendees,

Before coming to the classroom, you should download and install the MISP and TheHive/Cortex training VMs for the training as described in the steps below. We also have a small number of USB keys from which you may copy them if you failed to do so before the event.

During our day together, we should be able to cover the following:

- What is Incident Response and Cyber Threat Intelligence in 2018
- Overview of the software stack
- Simple case study
- Dealing with notifications
- How CTI feeds IR
- How IR feeds CTI
- Advanced case study.

We should be able to give you access to:

- A Cortex server configured with several subscription-based/commercial analyzers such as DomainTools, CIRCL pSSL/pDNS & so on.
- A MISP instance that contain several hundreds of events to either connect TheHive to directly and/or synchronize with your own training MISP application.

#### **Table of Contents**

**[MISP](#page-1-0)** 

Step 1 – [Download](#page-1-1) the training VM

Step 3 – [Connect](#page-2-0) to the MISP Web UI

Step 4 – [Change](#page-2-1) the base URL

Step 5 – [Update](#page-2-2) MISP

Step 6 – Sync [MISP](#page-2-3)

[TheHive](#page-3-0) & Cortex

Step 1 – [Download](#page-3-1) the training VM

Step 2 – Check the VM SHA256 [fingerprint](#page-3-2)

Step 3 – [Connect](#page-3-3) to TheHive and Cortex Web UIs

**[TheHive](#page-3-4)** 

**[Cortex](#page-4-0)** 

Step 3 – Check local Cortex [connectivity](#page-4-1)

Step 4 – Import the report [templates](#page-4-2)

Step 5 – Configure TheHive & MISP [integration](#page-5-0)

Step 6 – Configure an [additional](#page-7-0) Cortex instance

Step 7 – [Configure](#page-8-0) the MISP Search and the MISP Warning Lists Analyzers

Step 8 – Copy the case [study](#page-8-1) data

## <span id="page-1-0"></span>**MISP**

#### <span id="page-1-1"></span>Step 1 – Download the training VM

If you are running VMware, download the VM from the following location: [https://www.circl.lu/misp-images/MISP\\_v2.4.90@f0dbdb70708bc84e39e2f9f271db7ede41](https://www.circl.lu/misp-images/MISP_v2.4.90@f0dbdb70708bc84e39e2f9f271db7ede411be81a/MISP_v2.4.90@f0dbdb70708bc84e39e2f9f271db7ede411be81a-vmware.zip) [1be81a/MISP\\_v2.4.90@f0dbdb70708bc84e39e2f9f271db7ede411be81a-vmware.zip](https://www.circl.lu/misp-images/MISP_v2.4.90@f0dbdb70708bc84e39e2f9f271db7ede411be81a/MISP_v2.4.90@f0dbdb70708bc84e39e2f9f271db7ede411be81a-vmware.zip)

Otherwise, if you are running VirtualBox: [https://www.circl.lu/misp-images/MISP\\_v2.4.90@f0dbdb70708bc84e39e2f9f271db7ede41](https://www.circl.lu/misp-images/MISP_v2.4.90@f0dbdb70708bc84e39e2f9f271db7ede411be81a/MISP_v2.4.90@f0dbdb70708bc84e39e2f9f271db7ede411be81a.ova) [1be81a/MISP\\_v2.4.90@f0dbdb70708bc84e39e2f9f271db7ede411be81a.ova](https://www.circl.lu/misp-images/MISP_v2.4.90@f0dbdb70708bc84e39e2f9f271db7ede411be81a/MISP_v2.4.90@f0dbdb70708bc84e39e2f9f271db7ede411be81a.ova)

**Alternative option**: get it from one of the USB keys provided during the training.

Step 2 – Check the VM SHA256 fingerprint 9e886fb80ab125c675527c1f3bd2470f772e78ee8f2b80be875981764bdb6410 MISP\_v2.4.90@f0dbdb70708bc84e39e2f9f271db7ede411be81a-vmware.zip d4add96601ba3027a59d26850579f2e15591ba60968566524ce403f42eb0de76 MISP\_v2.4.90@f0dbdb70708bc84e39e2f9f271db7ede411be81a.ova

### <span id="page-2-0"></span>Step 3 – Connect to the MISP Web UI

Launch the VM in your virtualization software then connect to the VM's CLI using the misp user account with password Password1234. Get your VM IP address using ifconfig and write it down.

Launch a browser on your host machine and connect to: [http://YOUR\\_MISP\\_VM\\_IP\\_ADDR](http://your_misp_vm_ip_addr/)

<span id="page-2-1"></span>Login as admin@admin.test with password admin.

#### Step 4 – Change the base URL

Change the base URL of your MISP instance via *Administration > Server Settings & Maintenance > MISP Settings > MISPbaseurl* to correspond to the IP address of your VM.

#### <span id="page-2-2"></span>Step 5 – Update MISP

Update your MISP instance to version 2.4.92 via the *Administration > Server Settings & Maintenance > Diagnostics > Update MISP* button. Wait for the update to complete. You should now have version 2.4.92.

#### <span id="page-2-3"></span>Step 6 – Sync MISP

The trainers should have shared with you the URL of a MISP instance containing several hundred of events. It is time to sync your training instance with that one.

To do so, go to *Sync Action > List Servers* then click on *New Server*. In the *Base URL* field, type:

http://IP\_ADDR\_GIVEN\_BY\_TRAINERS:9080

In the *Instance Name* field, type: MISP-NSEC

Then in the *Authkey* field, provide the following key: Rc6ppkFPKVIS6OI7sSF43XJtJbcVoPjdXInTPecT

Check the *pull* box and click on *Submit*. Then look at the added server and click on the little *down arrow* located on the right side of the display to pull all events. Wait

# <span id="page-3-0"></span>TheHive & Cortex

## <span id="page-3-1"></span>Step 1 – Download the training VM

Download the training VM from: <https://drive.google.com/open?id=0B3G-Due88gfQMzlfZ2t6RVhqTUk>

<span id="page-3-2"></span>**Alternative option**: get it from one of the USB keys provided during the training.

## Step 2 – Check the VM SHA256 fingerprint

```
b5be8c927f37a975a8050d57e907a5b49a090d0dbe21b4b17766d5e10756a673
thehive-training-3.0.10.ova
```
#### <span id="page-3-3"></span>Step 3 – Connect to TheHive and Cortex Web UIs

Launch the VM in your virtualization software. VirtualBox and VMware Workstation/Fusion should work nicely. If you get an error like the one below, you can safely ignore it and click on *Retry*:

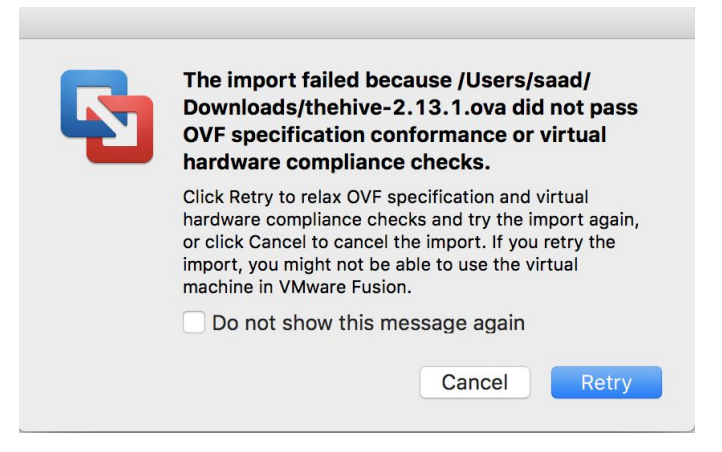

Once your VM is started, its console should display the URLs of TheHive and Cortex. Write them down. Alternatively, you may connect to the VM's CLI using the thehive user account with password thehive1234 then obtain your VM IP address using ifconfig and write it down.

#### <span id="page-3-4"></span>**TheHive**

Launch a browser on your host machine and connect to: [http://YOUR\\_THEHIVE\\_VM\\_IP\\_ADDR:9000](http://your_thehive_vm_ip_addr:9000/)

The first time you access TheHive, you'll need to create the associated database by clicking on the Update Database button as shown below:

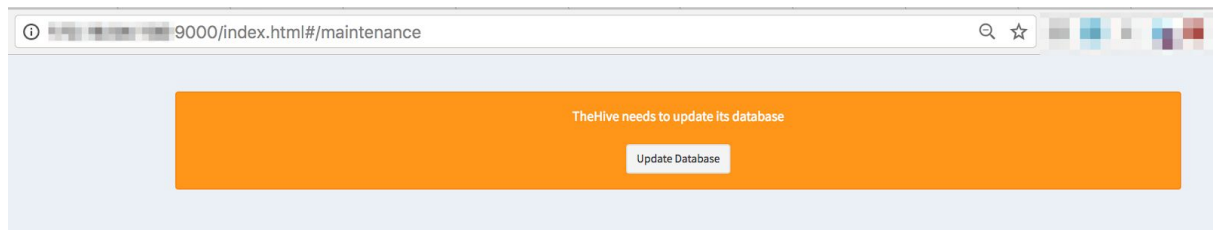

Once this is done, you'll be asked to create an admin account with an associated password. **Make sure to save those credentials somewhere as you'll need them later**.

Now open a session on TheHive using those credentials.

#### <span id="page-4-0"></span>Cortex

On your host machine, connect to: [http://YOUR\\_THEHIVE\\_VM\\_IP\\_ADDR:9001](http://your_thehive_vm_ip_addr:9001/)

Open a session as a super administrator using the admin account with thehive1234 as a password. Explore the interface. Log out and log back in using an organization administrator account. The username is thehive and the password is thehive1234. Explore now the interface and see how different it is from the previous display when you were connected using a super administrator account.

#### <span id="page-4-1"></span>Step 3 – Check local Cortex connectivity

TheHive's training VM includes Cortex and TheHive is configured to leverage it. To make sure that's the case, check the Cortex logo at the lower bottom of the main page. It should have an outer circle in green color.

If that's not the case, please refresh the page and check again. If that still does not work, open a shell on the VM using thehive user account with thehive1234 as a password then type:

- \$ sudo service thehive stop
- \$ sudo service thehive start

Go back to your host's browser, open a session on TheHive and check again the color of the outer circle surrounding the Cortex logo. It should be green now.

#### <span id="page-4-2"></span>Step 4 – Import the report templates

The training VM is delivered with *Abuse Finder*, *File\_Info*, *Msg\_Parser* and *MaxMind GeoIP* enabled.

To fully benefit from the analyzers, you should install the associated report templates in TheHive:

- Download the report template package: <https://dl.bintray.com/cert-bdf/thehive/report-templates.zip> **Alternative option:** get it from the USB keys provided during the training
- In TheHive, go to *Admin > Report templates* menu
- click on the *Import templates* button and select the downloaded package

#### <span id="page-5-0"></span>Step 5 – Configure TheHive & MISP integration

In TheHive's Web UI, go to the *Admin > Case template* menu and create a case template that will be used to import MISP events of interest as cases to investigate by default. Call it MISP-EVENT.

In MISP's Web UI, connect using admin@admin.test with password Password1234. Click on *Admin* on the right side of the top navigation bar. Copy the value of the *Authkey* field.

Open a shell on TheHive's training VM and edit TheHive's configuration file located at:

```
/etc/thehive/application.conf
```
Edit the *MISP* section of the configuration file to look like the following:

```
## Enable the MISP module (import and export)
play.modules.enabled += connectors.misp.MispConnector
misp {
  "MISP-training" {
   # URL of the MISP instance.
   url = "http://IP_ADDR_OF_YOUR_MISP_VM"
   # Authentication key.
   key = "Authkey value you copied in the previous step"
     # Name of the case template in TheHive that shall be used to
import
   # MISP events as cases by default.
   caseTemplate = "MISP-EVENT"
      # Tags to add to each observable imported from an event
available on
   # this instance.
   tags = ["misp-training"]
    # Truststore to use to validate the X.509 certificate of the
MISP
   # instance if the default truststore is not sufficient.
   #ws.ssl.trustManager.stores = [
```

```
#{
   # type: "JKS"
   # path: "/path/to/truststore.jks"
   #}
   #]
  }
  # Interval between consecutive MISP event imports in hours (h)
or
 # minutes (m).
 interval = 1h}
```
Save the file and restart TheHive:

\$ sudo service thehive restart

Open a session on TheHive's Web UI and notice how the value next to the *Alerts* navigation item is increasing.

Open a shell on TheHive's training VM and look for lines that resemble the following in */var/log/thehive/application.log*:

```
2018-05-15 14:33:49,952 [INFO] from connectors.misp.MispConnection
in main – Add MISP connection MISP-training
 url: http://MISP-VM-IP-ADDR
 proxy: None
 case template: MISP-EVENT
 artifact tags: misp-t
raining filters:
   max age: <not set>
   max attributes: <not set>
   max size: <not set>
   excluded orgs:
   excluded tags:
2018-05-15 14:33:50,014 [INFO] from connectors.misp.MispSynchro in
application-akka.actor.default-dispatcher-5 – Update of MISP events
is starting ...
2018-05-15 14:33:50,329 [INFO] from play.api.Play in
main – Application started (Prod)
2018-05-15 14:33:50,360 [INFO] from connectors.misp.MispSynchro in
application-akka.actor.default-dispatcher-7 – Synchronize MISP
MISP-training from Some(Thu Jan 01 00:00:00 UTC 1970)
[...]
2018-05-16 02:55:17,450 [INFO] from connectors.misp.MispSynchro in
application-akka.actor.default-dispatcher-390 – Misp synchronization
completed
```
#### **Important note:**

During the training, if you create or update MISP events and want them to show up immediately in TheHive's alert panel, use the following URL to force synchronization: [http://YOUR\\_THEHIVE\\_VM\\_IP\\_ADDR:9000/api/connector/misp/\\_syncAlerts](http://your_thehive_vm_ip_addr:9000/api/connector/misp/_syncAlerts)

#### <span id="page-7-0"></span>Step 6 – Configure an additional Cortex instance

The trainers should have shared with you the URL of a Cortex instance which will allow you to test additional subscription-based and commercial analyzers such as DomainTools, CIRCL pSSL and pDNS, PhishTank, etc.

Open a shell on TheHive's training VM and edit TheHive's configuration file located at:

```
/etc/thehive/application.conf
```
Look for the Cortex configuration section. It should look like:

```
# Cortex
# TheHive can connect to one or multiple Cortex instances. Give
each
# Cortex instance a name and specify the associated URL.
play.modules.enabled += connectors.cortex.CortexConnector
cortex {
  "LOCAL CORTEX" {
   # URL of the Cortex server.
   url = "http://127.0.0.1:9001"
   key ="some API key goes here"
 }
}
```
Now configure TheHive to access an additional Cortex instance:

```
# Cortex
# TheHive can connect to one or multiple Cortex instances. Give
each
# Cortex instance a name and specify the associated URL.
play.modules.enabled += connectors.cortex.CortexConnector
cortex {
  "LOCAL CORTEX" {
   # URL of the Cortex server.
   url = "http://127.0.0.1:9001"
   key ="some API key goes here"
  }
  "CORTEX-NSEC" {
   # URL of the Cortex server.
   url = "http://URL_SHARED_BY_THE_TRAINERS_GOES_HERE"
   key ="DJp9GxRaen1YF3wxaTTFY1ewdgnp1zg7"
  }
```
}

Save the file and restart TheHive:

\$ sudo service thehive restart

Connect to TheHive's Web UI, click on your username on the right side of the top navigation bar then on *About TheHive*. You should see two Cortex instance names, along with their version and their status.

## <span id="page-8-0"></span>Step 7 – Configure the MISP Search and the MISP Warning Lists Analyzers

Go to <https://github.com/TheHive-Project/CortexDocs> and look for the documentation that will show you how to configure the MISP Search and MISP Warning Lists analyzers.

#### <span id="page-8-1"></span>Step 8 – Copy the case study data

The trainers will circulate USB keys. Copy the following files from them to your computer:

```
doc_file_abbe6618d1ea53a9605b22b44c1ee803.zip
suspicious-email-observables.txt
```
Please note that the ZIP file is a password-protected archive. The password will be shared during the training.